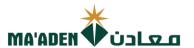

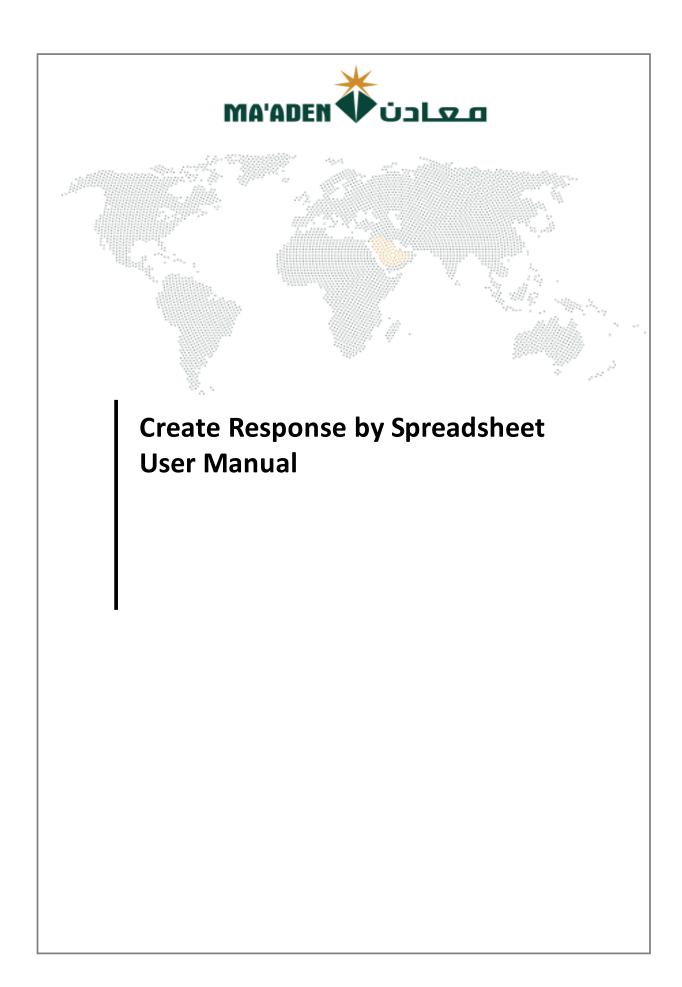

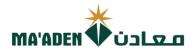

# Ma'aden Supplier portal

# https://www.maaden.com.sa/en/eservices/supplier

Use the URL to Sign in to the Supplier portal

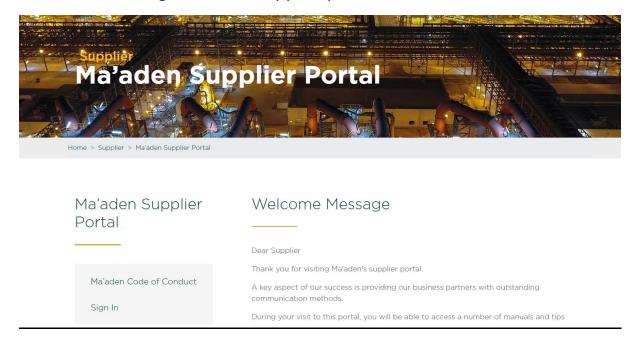

# Sign in

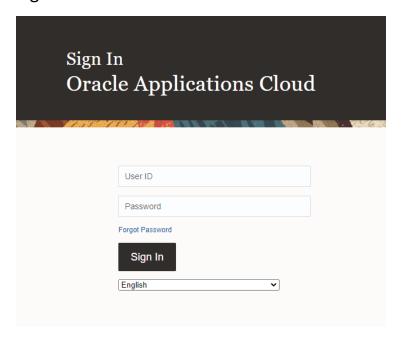

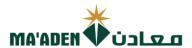

# **Create Response by Spreadsheet**

## Negotiations → View Active Negotiations

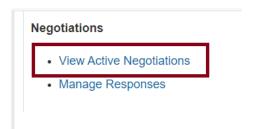

## View Active Negotiations → Create Response

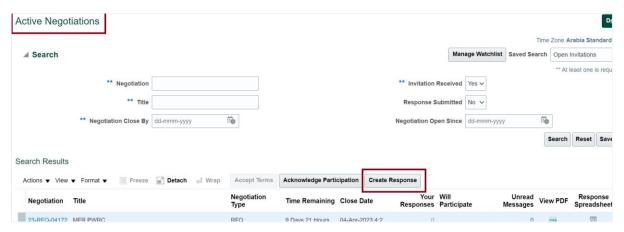

#### Select Create Response

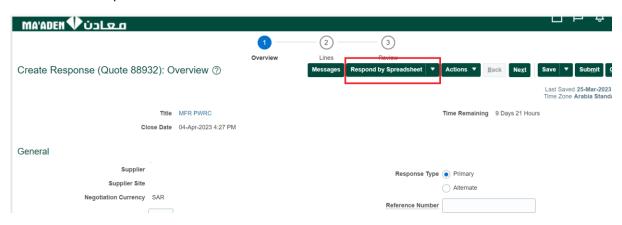

Select Response by Spreadsheet (Dropdown list)

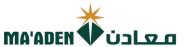

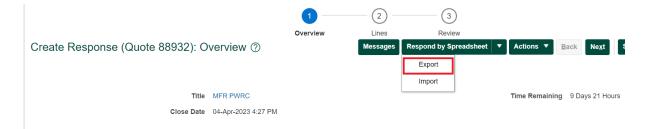

#### Select Export

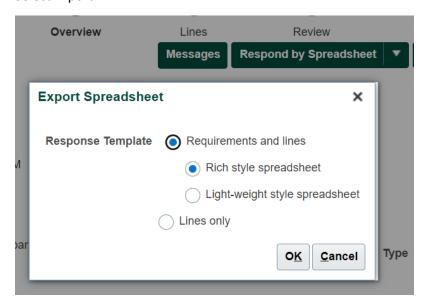

You can either select Requirements and Lines  $\rightarrow$  Rich style spreadsheet / Light-weight spreadsheet or

You can select Lines only.

If Requirements and Lines option is selected (Rich style spreadsheet), then it downloads the file

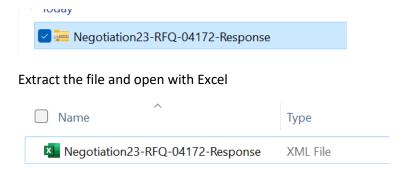

If Requirements and Lines option is selected (Rich style spreadsheet), then it appears as mentioned below with the Header and General section

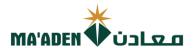

| General | Lines (1 - 1) |
|---------|---------------|
|---------|---------------|

## General spreadsheet

# **MFR PWRC**

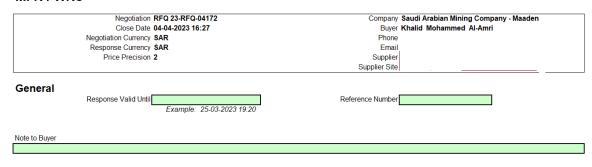

Last Downloaded 25-03-2023 19:20

Enter the required details in the General section.

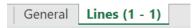

#### Then select Lines sheet

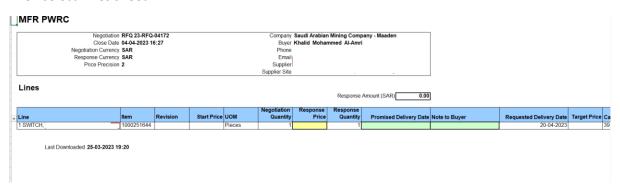

Enter Response price

Promised delivery date

Note to buyer, if any

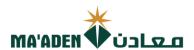

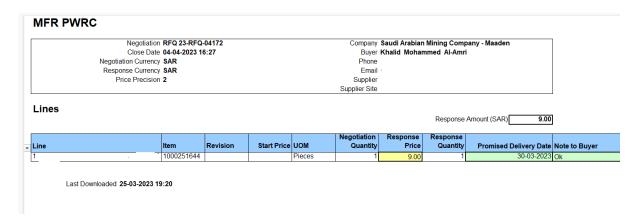

Once all the required details are entered then save

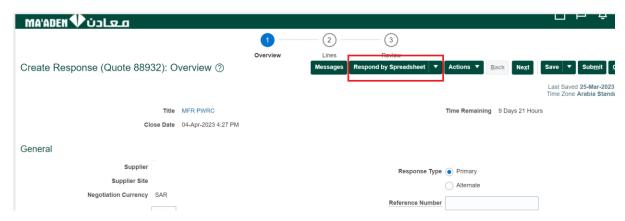

Click on Response by spreadsheet (dropdown list)

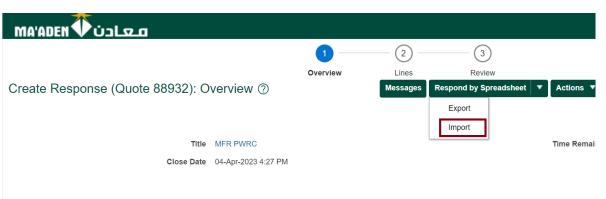

Select Import

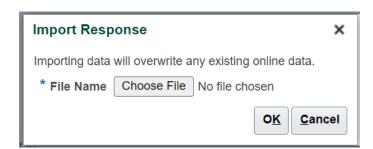

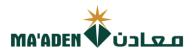

Choose the Response file which is saved and click on OK

The details entered in the General section and in the lines will now be visible in the Response in the system

Response price is updated

Promised delivery date is updated

Note to buyer is updated

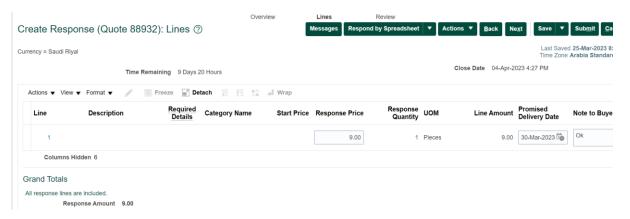

#### Click Next to review

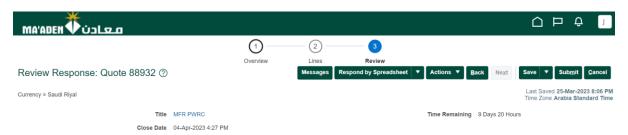

## Actions → View Response PDF

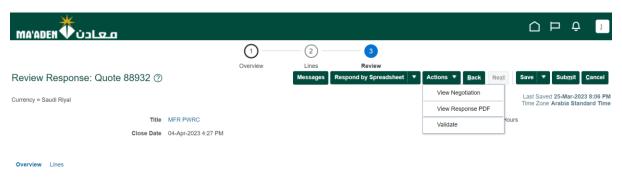

Submit

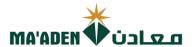

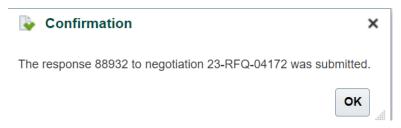

Response to the negotiation was submitted.